## **Distance measurement**

The distance measurement is a feature that can be accesed by Open left main menu → Measure. After clicking on this function a cross hair in the middle of the screen is displayed. On the right side of the screen there are three icons:

- **Trashbin** deletes last point in the measurement line
- **Plus** to add point which will be in measurement line. After tapping on this point, the point where the cross hair is currently will be added into the measurement.
- **Arrow** replaces last point of measurement with current point.

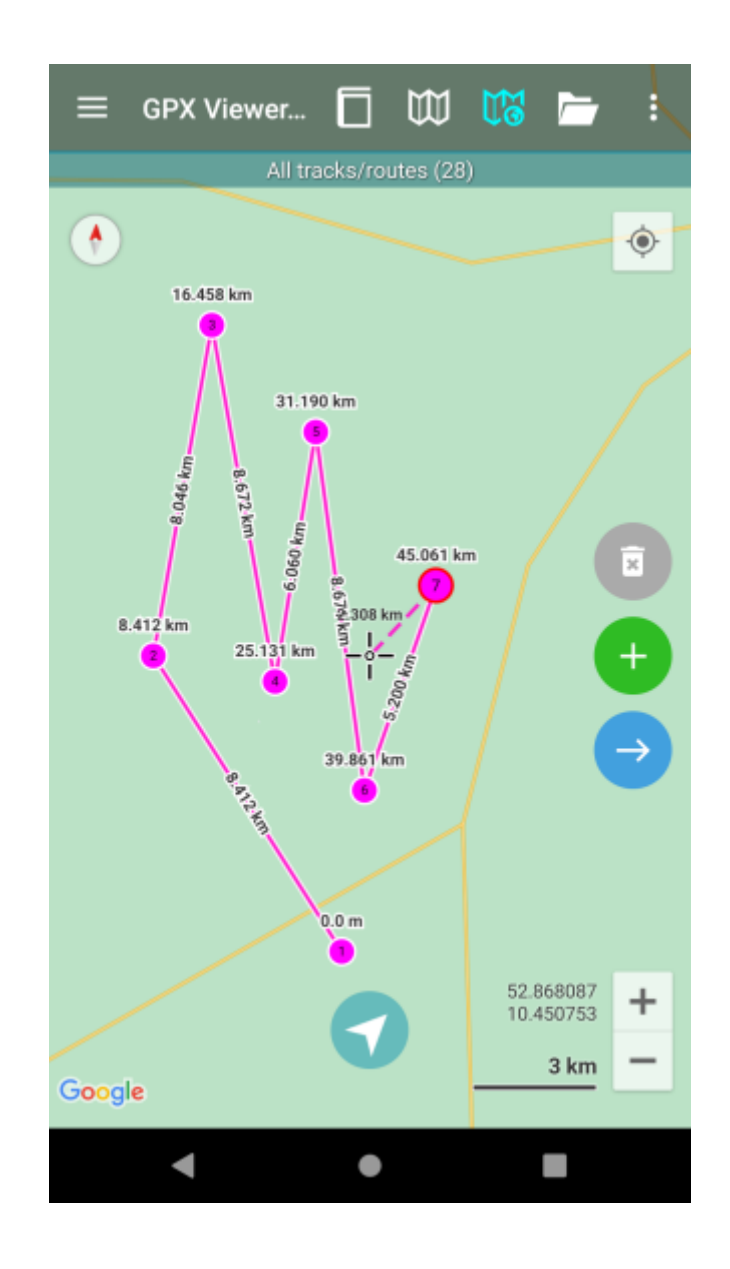

Last

update: 2022/09/29 12:18 docs:functions\_distance\_measurement https://docs.vecturagames.com/gpxviewer/doku.php?id=docs:functions\_distance\_measurement&rev=1664453916

From: <https://docs.vecturagames.com/gpxviewer/>- **GPX Viewer User Guide**

Permanent link: **[https://docs.vecturagames.com/gpxviewer/doku.php?id=docs:functions\\_distance\\_measurement&rev=1664453916](https://docs.vecturagames.com/gpxviewer/doku.php?id=docs:functions_distance_measurement&rev=1664453916)**

Last update: **2022/09/29 12:18**

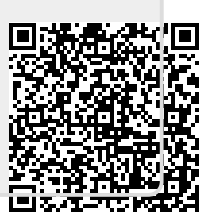